# **>>StageTEXT**

# **Using subtitles on YouTube**

### **On your desktop web browser**

**Subtitles can be turned on in one of the following ways:**

- Click the "CC" or "Text" button in the bottom right of the video
- Press "C" on your computer's keyboard whilst the video is playing, this should automatically turn subtitles on or off.
- Click the "settings" button on the video, this will look like an icon of a cog, from here you can select the subtitles

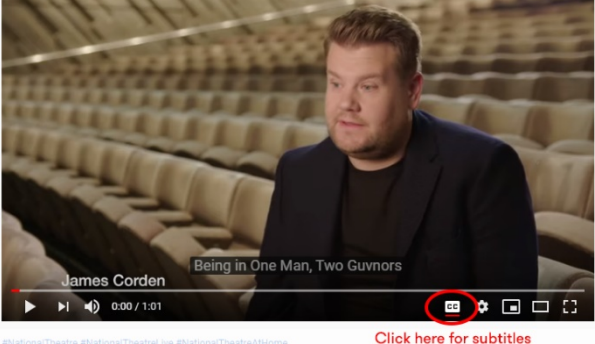

James Corden's 'high point' of his career | One Man, Two Guvnors | National Theatre at

#### **Changing the size, font, and style of your subtitles:**

- 1. Click the "settings" button on the video, this will look like an icon of a cog, from here select the "subtitles" as before
- 2. In the top right of the new menu click on "Options"
- 3. From this new menu you can edit how your subtitles look, by changing the font, the size, the colour, an even the background of the subtitles.

## **On the YouTube App (available for android and iPhones)**

#### **Subtitles can be turned on with the following steps:**

- 1. Pause the video and tap on the three dots on the top right of the screen, this will open the options menu
- 2. Select "Captions" from this menu
- 3. Select the subtitles, this will then take you back to the video. Press play and the subtitles will play along too.

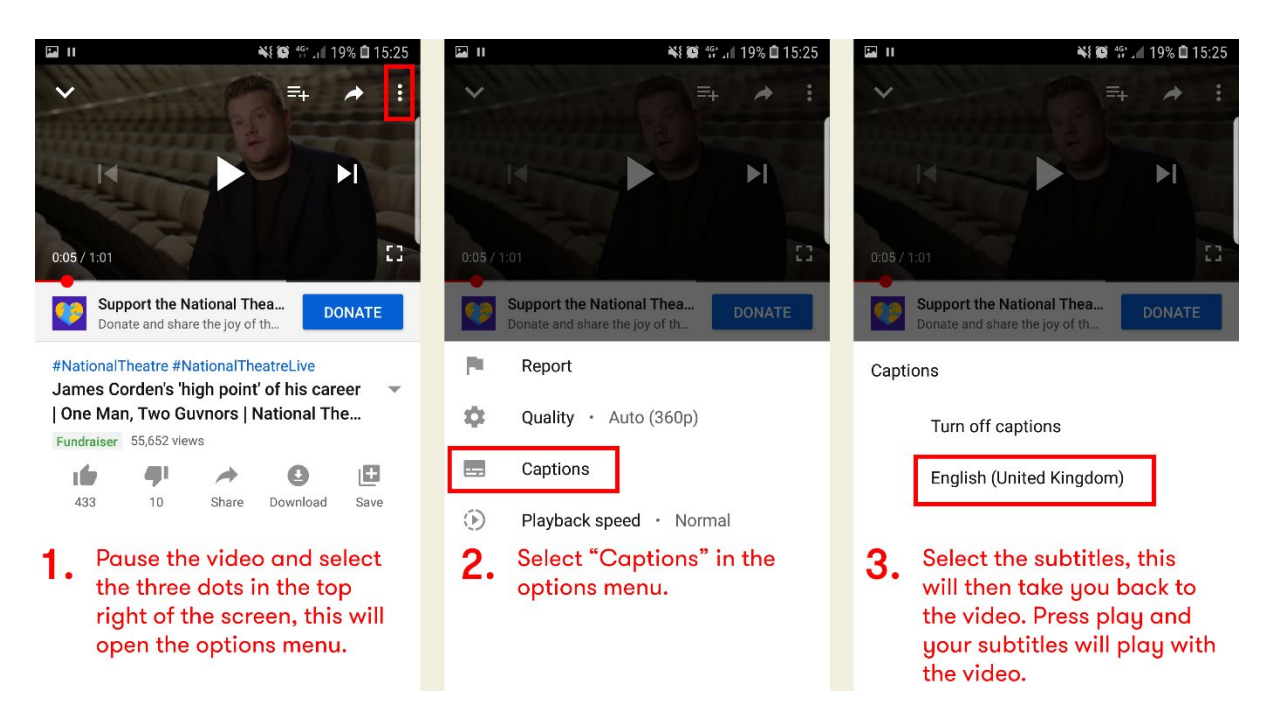

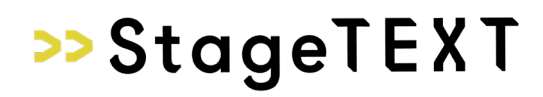

#### **Changing the size, font, and style of your subtitles | Android Phones**

- 1. From the home screen of the YouTube app select the circular icon in the top right, this will open your account information
- 2. From this menu select "Settings"
- 3. From this menu select "Captions"
- 4. From this new menu you can edit the size and look of your subtitles.

#### **Changing the size, font, and style of your subtitles | iPhones**

On iPhone, the appearance of the subtitles is changed through the system settings on the phone, as opposed to through the YouTube App.

- 1. Go to "Settings" on you iPhone
- 2. From this menu select "Accessibility"
- 3. From this menu select "Subtitles & Captioning"
- 4. From this new menu you select "Style" edit the size and look of your subtitles.

#### **On your mobile browser**

#### **Subtitles can be turned on with the following steps:**

- 1. Pause the video and tap on the cog icon in the top right of the screen
- 2. Select "Captions" from this menu
- 3. Select the subtitles, this will then take you back to the video. Press play and the subtitles will play along too.

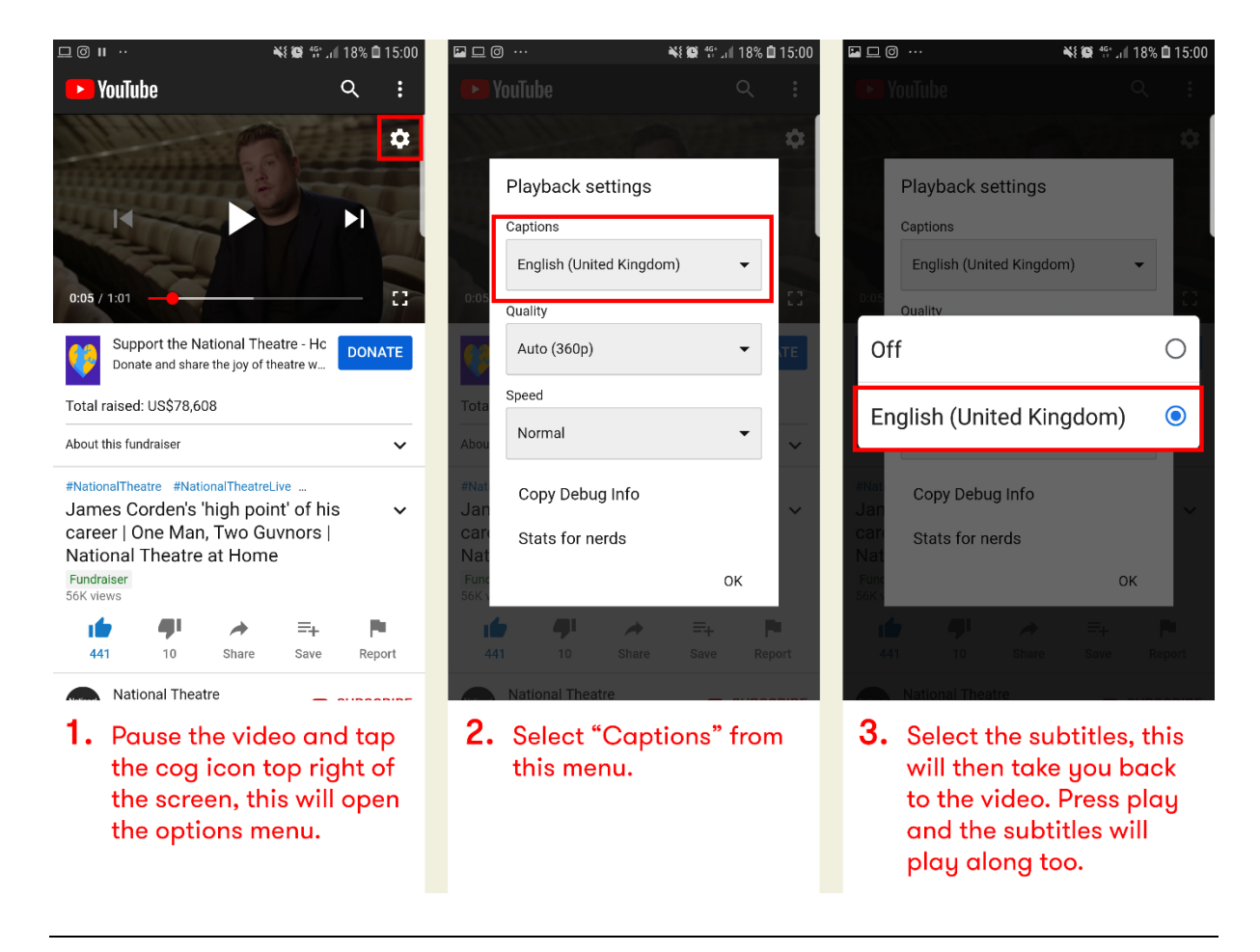

For more information on YouTube subtitles you can also read the WikiHow article on YouTube subtitles here: [www.wikihow.com/Turn-On-YouTube-Subtitles](https://www.wikihow.com/Turn-On-YouTube-Subtitles)